## **Understanding the Navigation Panel and URLA in MBOT!**

- Log into Mortgagebot using the link below:
  - o https://flanaganstatebank.mortgagebotlos.com/login
- Once a loan has been either imported or created you will see the navigation panel in each loan within the left Margin:

| FINASTRA MORTGAGEBOTLOS Create - Pipeline - Rates Reports - Resources - |                           |                                           |                                       |      |
|-------------------------------------------------------------------------|---------------------------|-------------------------------------------|---------------------------------------|------|
| A Loan Pipeline                                                         | Search Results 98B1203    | 9509 - <b>Test - Broker</b>               |                                       | -    |
| Type to filter                                                          | 98B12039                  | 9509 – Loan Tes                           | t - Broker                            |      |
| Forms & Docs                                                            | Application Criteria      | a                                         |                                       |      |
| Lending Portal - URLA                                                   | Application Date:<br>Name | 10/12/2023                                | Property Address<br>Value of Property |      |
| Doc Packages                                                            | Monthly Income            | •                                         | Loan Amount                           |      |
| Closing Docs                                                            | Social Security Nu        | umber 📀                                   |                                       |      |
| Services                                                                | Loan Details              |                                           |                                       |      |
| Status & Tracking                                                       | Final:                    | Not Finaled                               | Product Code:                         | US   |
| Actions                                                                 | Loan Amount:              | \$119,387.00                              | Rate:                                 | 7.6  |
| Incention of                                                            | Loan Purpose:             | Purchase                                  | APR:                                  | 8.2  |
| Imaging                                                                 | Institution:              | 360 Mortgage Inc (Broker - F<br>(FSB119)) | P & I:                                | \$8. |
|                                                                         | Loan Status:              | (                                         | PITI:                                 | \$1, |
|                                                                         | AU Status:                |                                           | Lock Status:                          | Re   |

- Many of our Instruction Tutorials reference the Navigation Panel. The primary pages that Loan Officers will use are:
  - Forms and Docs: for Registering and Locking Loans, and LE Setup.
  - Document Packages: for sending out Initial Disclosure Packets
  - o Services for: Running Credit, AUS, Mortgage Insurance, Data Verify for Lien Searches.
  - o Actions for: Copying loans, transferring loans, and archiving loans.
  - o Imaging for: Uploading Financial information and reviewing each loans "digital file".
- Once you file has been imported or created it is now time to review or input your URLA fields. Please see the below screen shot:

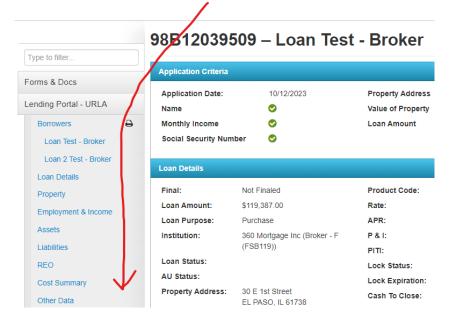